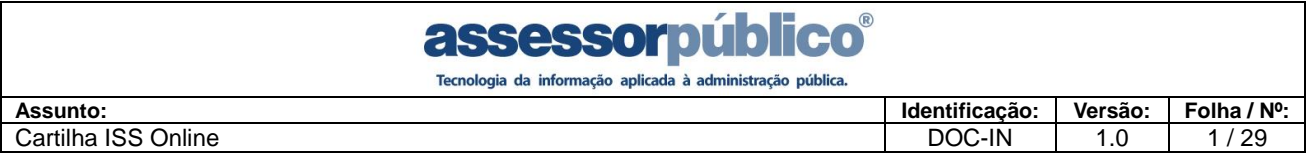

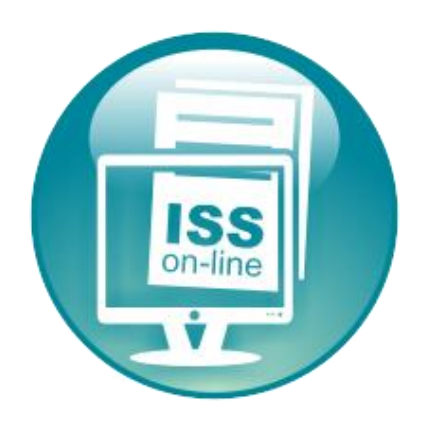

# **Guia Rápido de Usuário**

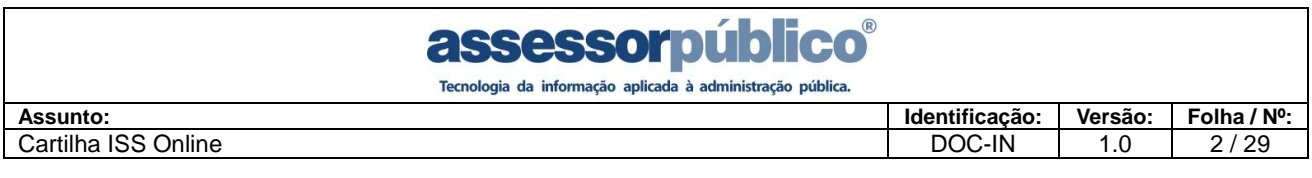

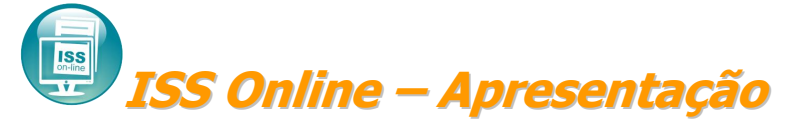

O avanço da tecnologia aliado aos novos conceitos de gerenciamento das informações resultou na criação desta solução que possibilitará a substituição dos procedimentos manuais de declaração e recolhimento de ISS, proporcionando facilidade, agilidade, segurança e comodidade no cumprimento das obrigações de pagamento e declaração, estabelecendo um afinado controle da arrecadação municipal do Imposto Sobre Serviço.

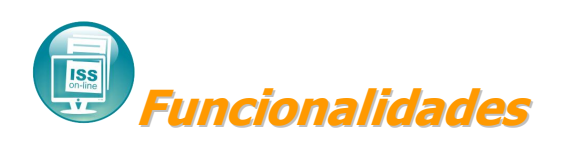

A tecnologia empregada no sistema **ISS Online** permitirá a escrituração, utilizando a arquitetura cliente/servidor, através da internet. É gerada a declaração mensal de serviços que substitui os processos manuais de escrita fiscal, principalmente o Livro de Registro de Prestação de Serviços. O **ISS Online** propiciará, dentre outras, a execução das seguintes funções:

- Escrituração de todos os serviços prestados, tomados ou vinculados aos responsáveis tributários previstos na legislação municipal, acobertados ou não por documentos fiscais e sujeitos a incidência de ISS.
- Emissão do Recibo de Retenção na Fonte.
- Consulta de Débitos de ISS.
- Emissão da Guia de Recolhimento do ISS Próprio, do ISS Retido na Fonte, todos com código de barras utilizando o padrão FEBRABAN, podendo ser pago em qualquer banco autorizado. O sistema calcula, para os impostos VENCIDOS, todos os acréscimos, alem de tratar a prorrogação de vencimentos ocorridos em final de semana e feriados.
- Emissão do Livro fiscal.

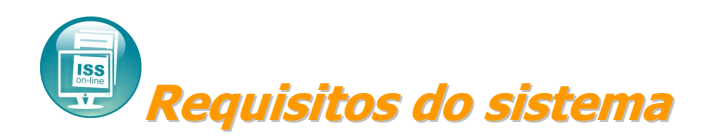

O **ISS Online** é um sistema de informações que funciona em qualquer computador com acesso a internet. É um sistema complexo, com vários recursos modernos. Para executar e utilizar o sistema com maior agilidade existe uma configuração recomendada de computador, navegador e o tipo de conexão com a internet.

Desta forma, recomendamos um computador com 2GHz de velocidade, 2GB de memória, sistema operacional Windows XP ou superior, o navegador Internet Explorer 7 e uma conexão de internet banda larga com velocidade 1 Mb. Outras configurações de menor

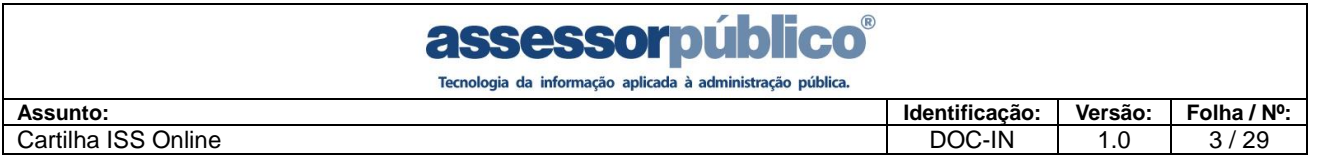

capacidade em ambos os requisitos tem condições de executar o sistema, mas de forma precária, sendo assim comprometerá toda operação do mesmo e não atingindo o resultado esperado.

A versão do navegador de internet também influencia no desempenho do sistema, sendo que utilizando qualquer versão do Mozilla Firefox ou Internet Explorer 6 não haverá problemas para uso do mesmo, contudo não haverá o mesmo desempenho utilizando o navegador InternetExplorer de versão 7 ou superior.

Da mesma forma o tipo de conexão com a internet tem influência direta na utilização do sistema. Utilizando uma conexão discada, o sistema terá acesso, mas não com a mesma agilidade comparado à conexão banda larga.

Por esses motivos, apresentamos as configurações recomendada para a utilização do sistema **ISS Online**.

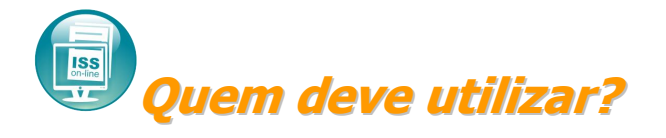

O **ISS Online** deverá ser utilizado por todos os prestadores e tomadores de serviços, sejam de direito público ou privado, inscritos no município, para o cumprimento das obrigações de declaração e pagamento, conforme disposto no Decreto nº 5522 de 20 de dezembro de 2018.

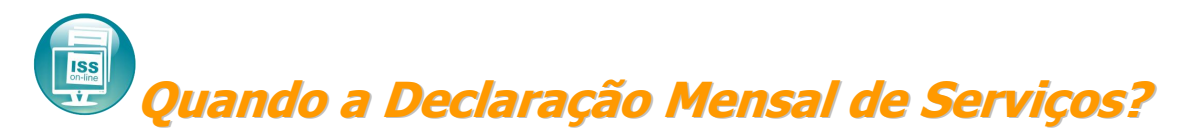

A Declaração Mensal de Serviços deverá ser feita no sistema, isso ocorrerá quando houver movimentação, caso não haja movimentação deverá ser feito a ausência de movimento.

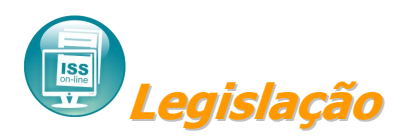

A obrigação de escriturar e apresentar ao Fisco Municipal a Declaração Mensal de Serviços, através do sistema **ISS Online** foi instituído através do Decreto nº. 5522 de 20 de dezembro de 2018.

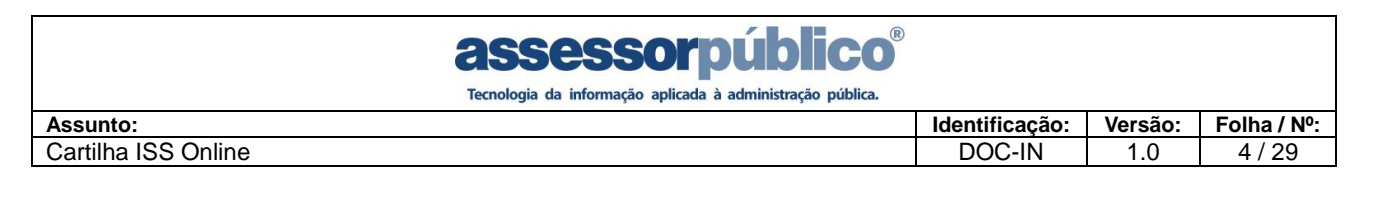

# **ISS ISS Online para Instituição Financeira**

As instituições financeiras terão a possibilidade de lançar seu plano de contas no início da operação, possibilitando o lançamento mensal do Balancete Analítico, a emissão da guia de recolhimento de ISS Próprio e Retido na Fonte.

A característica básica desta moderna ferramenta é possibilitar as Instituições Financeiras a declaração de suas informações das atividades tributadas pelo ISS com eficiência, pois viabilizará a declaração das contas de resultados credoras tributáveis pelo ISS, diretamente de seu balancete, de acordo com o plano de contas.

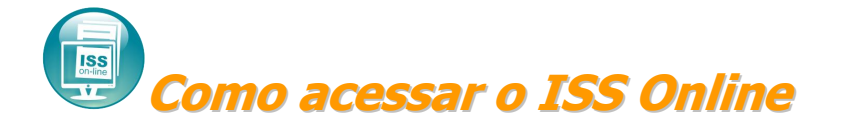

O acesso ao sistema poderá ser feito através do site da prefeitura, onde o acesso e utilização do sistema serão feito totalmente on-line, sem necessidade de instalação de softwares em seu computador.

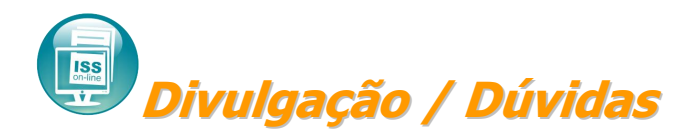

Esclarecimentos sobre o **ISS Online** poderão ser obtidos através dos seguintes canais:

- **Plantão Fiscal: (15) 3353-8533**
- **E-mail: nfse@votorantim.sp.gov.br**

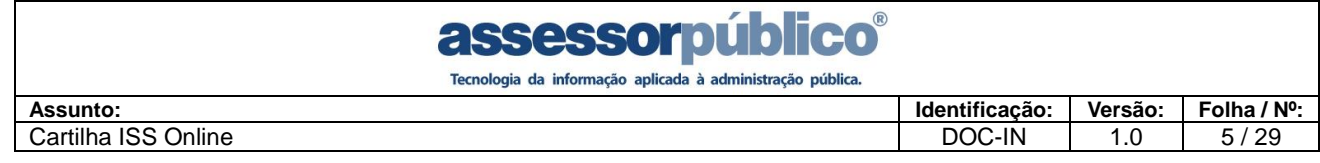

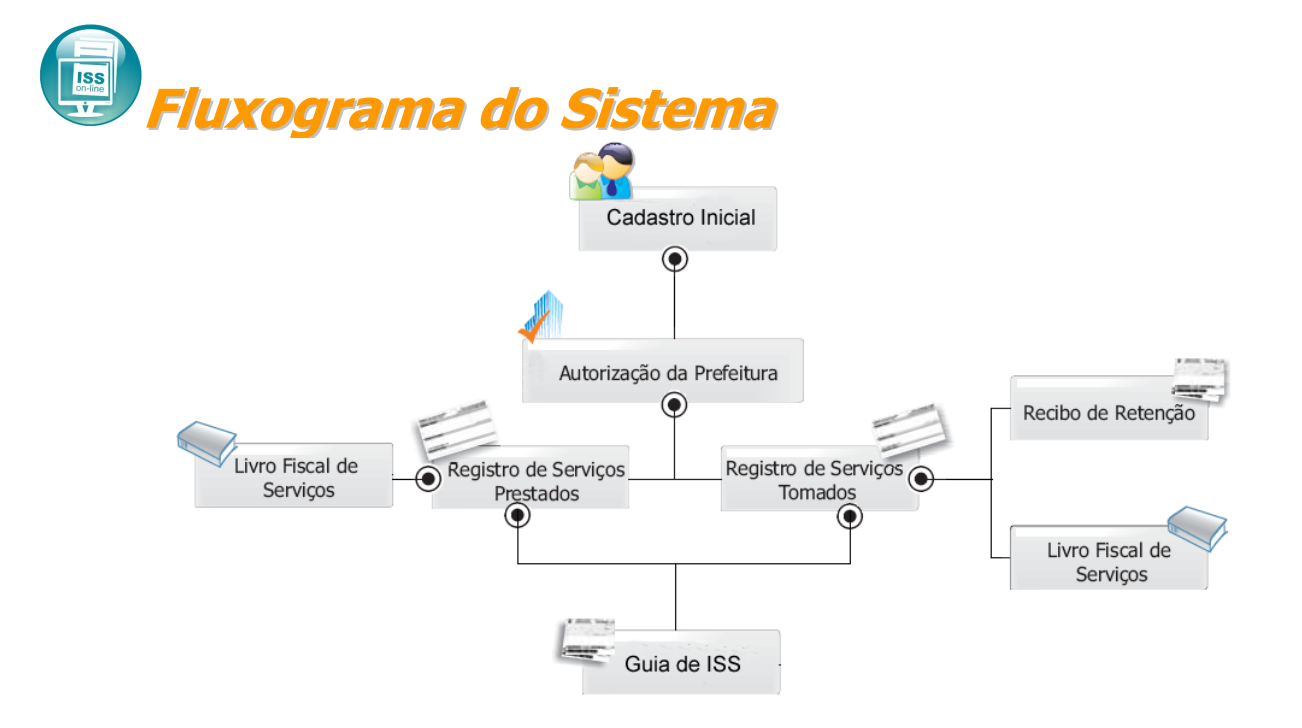

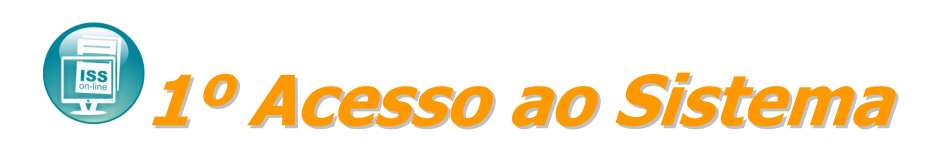

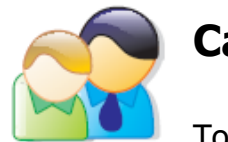

# **Cadastre-se**

Todas as empresas que estiverem enquadradas na Lei devem se cadastrar no sistema para que possam realizar a Declaração Mensal de Serviços. A prefeitura validará as informações e dará a autorização para efetuar a declaração.

- 1. Acessar o Issonline;
- 2. Na tela de Acesso ao Sistema, clicar em "Cadastre-se*"*;
- 3. Escolher o perfil de usuário que no qual a empresa se enquadra;
- 4. Preencher corretamente todas as informações solicitadas.

Obs.: Após o envio das informações, a liberação do acesso ao sistema somente será liberado após a autorização da prefeitura.

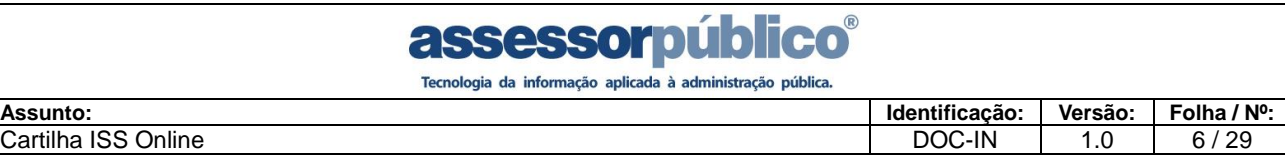

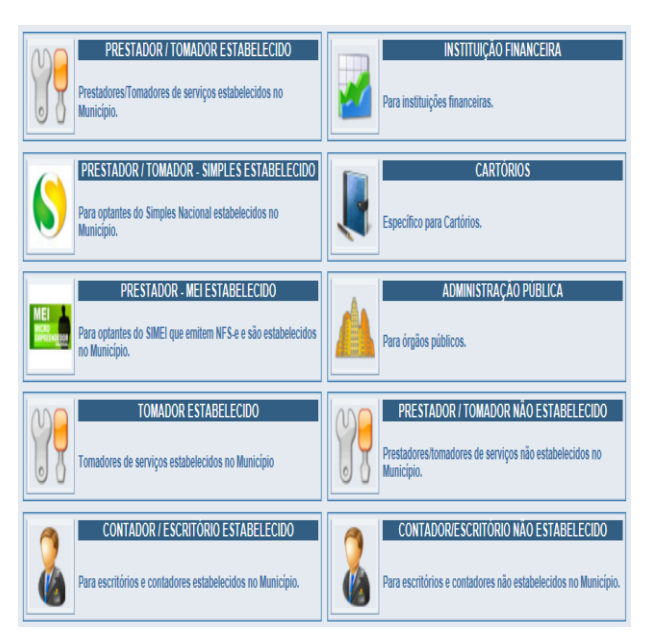

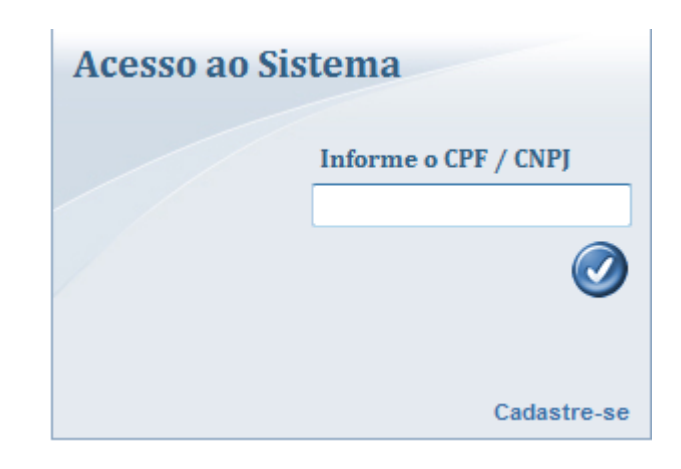

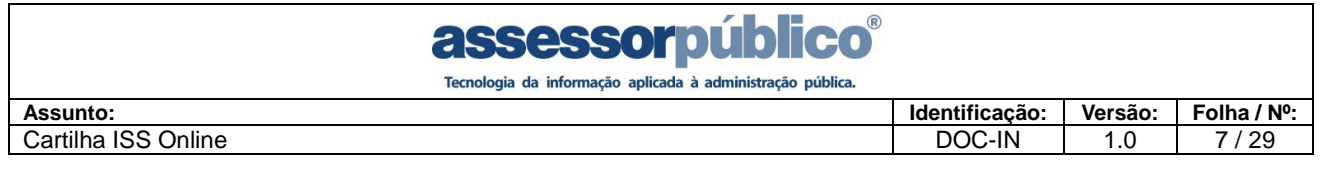

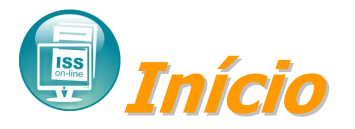

Após receber autorização da prefeitura, o contribuinte poderá efetuar o login no sistema, onde na tela inicial estará contido o menu das opções do sistema, informações e arquivos para download. Também será identificado se a empresa está cadastrada na prefeitura como optante do Super Simples Nacional.

Caso ocorra de se esquecer da senha de login poderá clicar sobre a opção "Esqueci a senha" onde o sistema enviará um e-mail conforme o indicado no cadastro de usuário informando a senha de login.

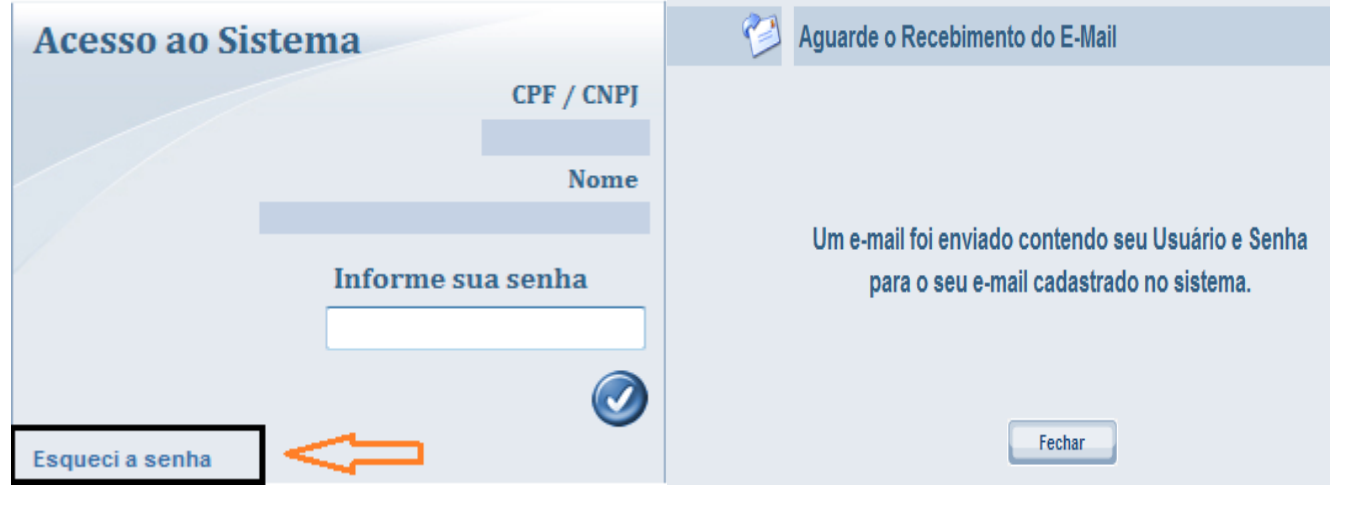

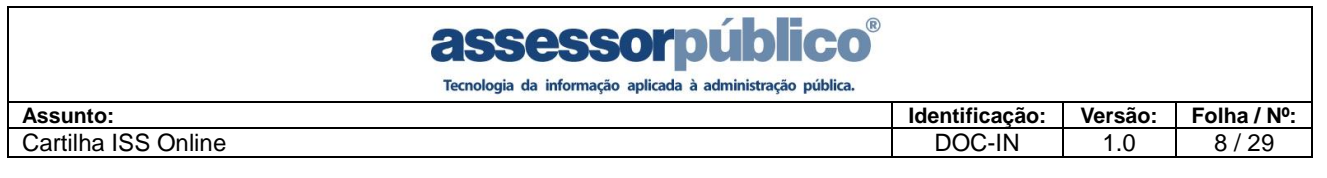

Tela Principal do sistema

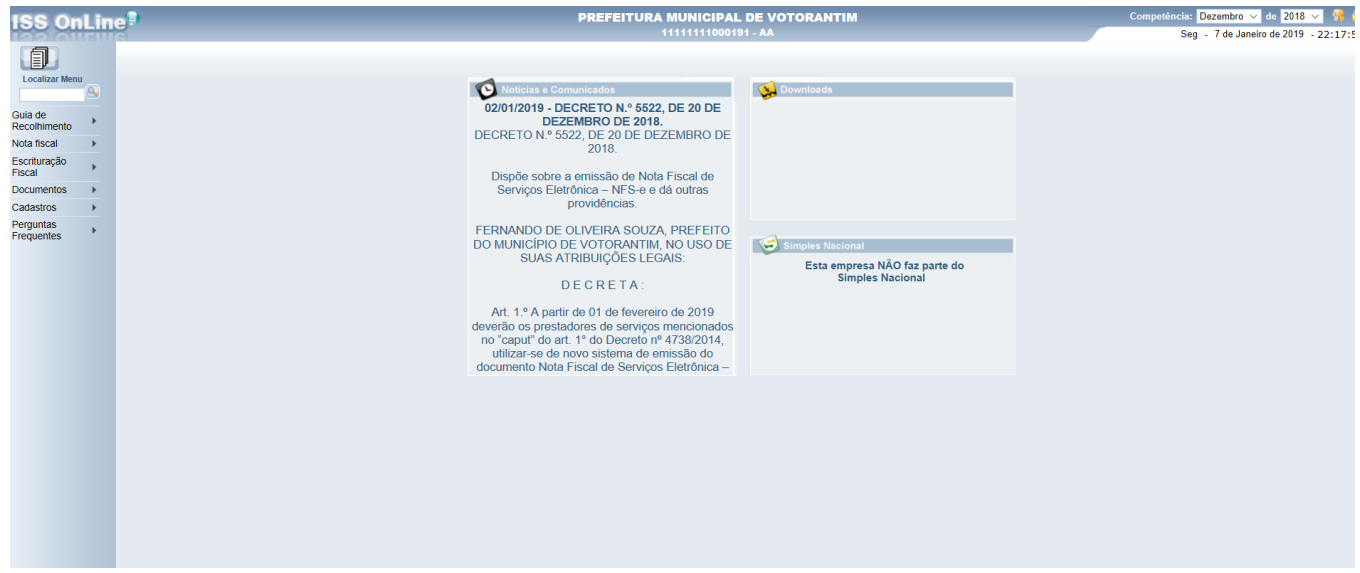

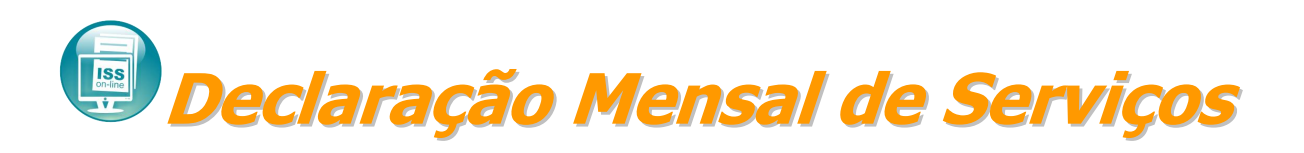

Este procedimento só poderá ser realizado após a autorização de acesso da prefeitura.

Siga os seguintes passos:

1º Acessar o Sistema ISS Online;

2º Na tela de Login, informar seu CPF ou CNPJ e sua Senha. Clique no botão Confirmar,

3º Para os contadores, no início do trabalho, para facilitar e garantir a integridade da operação será necessário solicitar a empresa no qual ele estará efetuando a escrituração das notas tomadas e prestadas. Depois de terminada a Declaração Mensal de Serviços da empresa, ele poderá selecionar o próximo cliente na qual ele estará fazendo a escrituração.

Contadores: Para selecionar uma empresa clique neste botão **de procentampresa**, localizado no canto superior esquerdo da tela.

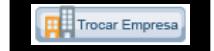

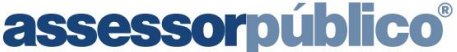

Tecnologia da informação aplicada à administração pública

# **Notas Fiscais Emitidas [Serviços Prestados]**

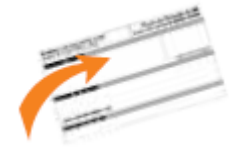

Tem por finalidade o cadastramento de todas as notas fiscais emitidas pelo declarante. Caso o declarante prestar serviço para um tomador de serviço que seja substituto tributário, ao digitar o documento emitido deve informar que o ISS foi retido na fonte pelo tomador.

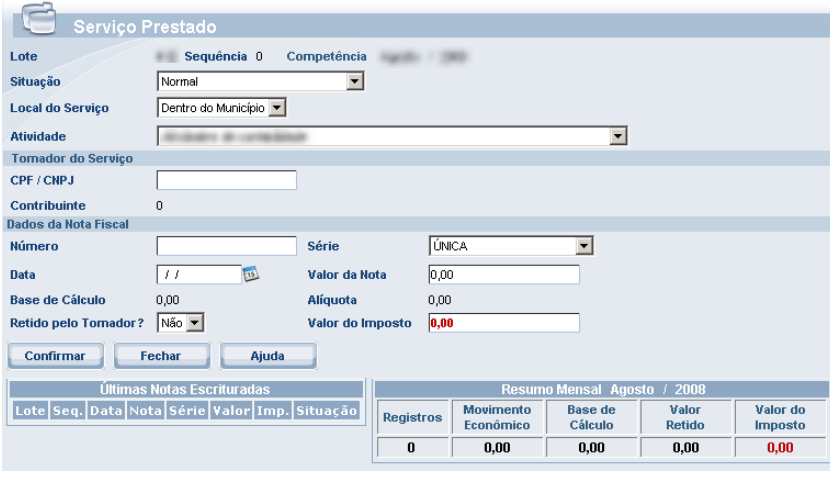

Depois de informada a situação da nota, informar:

**Local do Serviço –** deverá ser informado se o serviço foi prestado dentro ou fora do município.

**Atividade –** deverá ser informada a atividade que corresponde a prestação do servico. **CNPJ/CPF –** deverá ser informado o CPF ou CNPJ do

tomador.

**N.º da Nota –** deverá ser informado o número da nota fiscal de serviço.

**Série –** deverá ser informada a série da nota fiscal de serviço.

**Data de Emissão ou prestação –** Deverá ser informada a data de emissão da nota ou período de prestação do serviço.

**Valor total dos Serviços -** deverá ser informado o valor total dos serviços prestados.

**Responsável pelo pagamento do imposto** – deverá ser informado se o valor já foi retido pelo tomador, para que não seja gerado imposto devido.

1. Depois de preenchida as informações da nota, clicar no botão **confirmar para que a** inclusão da nota seja efetuada no sistema.

Obs.: Caso o serviço tenha sido prestado em outro município, será habilitado o campo do **valor do imposto** para ser digitado conforme recolhido no outro município.

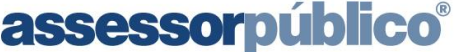

Tecnologia da informação aplicada à administração pública

# **Serviços Tomados [NF Recebidas]**

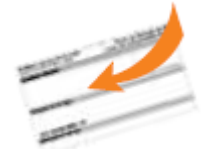

Possibilitará aos declarantes efetuarem o cadastramento dos serviços tomados (notas fiscais). Na hipótese de substituição tributária, o declarante responsável tributário deverá reter na fonte o valor do ISS devido, emitir e entregar o comprovante de retenção para o prestador de serviço.

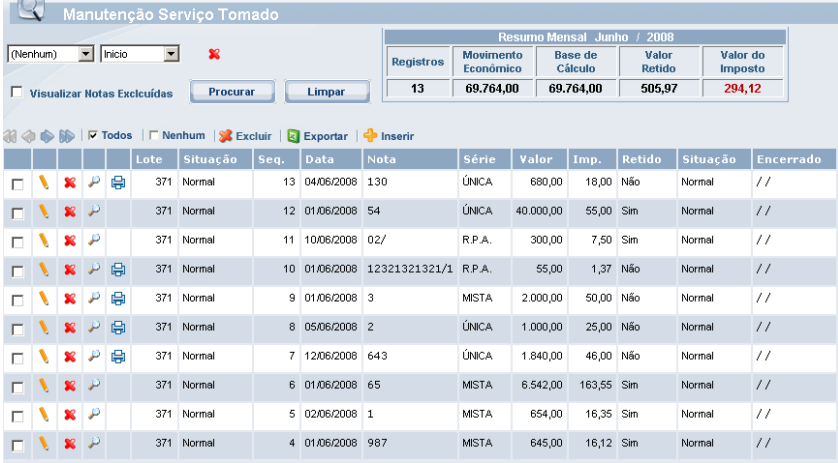

**Inicialmente serão apresentadas na tela, todas as notas escrituradas para o mês de competência.**

- **1.** Escolher o mês de competência para o cadastramento das notas.
- **2.** Clicar no botão para que possamos começar a inclusão das notas.

Após informada a situação da nota, informar:

**Local do Serviço –** deverá ser informado se o serviço foi tomado dentro ou fora do município,

**Atividade –** deverá ser informada a atividade que corresponde à prestação do serviço.

**Prestador –** deverá ser informado se o prestador é de dentro ou fora do município.

**CNPJ/ CPF –** deverá ser informado o CPF ou CNPJ do prestador. Caso o prestador não seja encontrado, o mesmo terá que ser cadastrado, clicando no botão  $\triangle$  ao lado do campo.

**Nº da Nota –** deverá ser informado o Nº da nota fiscal de serviço.

**Série –** deverá ser informada a série da nota fiscal de serviço.

**Data de Emissão ou Prestação –** Deverá ser informada a data de emissão da nota ou período de prestação do serviço.

**Valor total dos Serviços -** deverá ser informado o valor total dos serviços tomados.

**Responsável pelo pagamento do imposto** – deverá ser informado se o valor já foi retido pelo prestador, para que não seja gerado imposto devido.

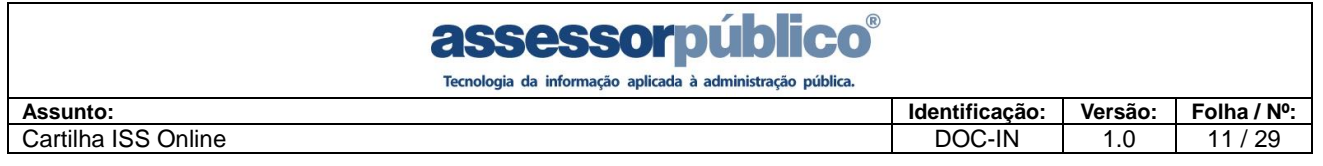

1. Depois de preenchida as informações da nota, clicar no botão confirmar para que a inclusão da nota seja efetuada no sistema.

Quando o prestador do serviço emitir Nota Fiscal Eletrônica e o responsável pelo pagamento do imposto for o tomador do serviço (ISS retido), no ISS Online em Escrituração Obs.: Caso o serviço tenha sido prestado em outro município, será habilitado o campo do

Fiscal/Serviço Tomado aparece uma opção <sup>de Pendências</sup> onde o tomador tem a possibilidade de aceitar ou rejeitar a nota do prestador.

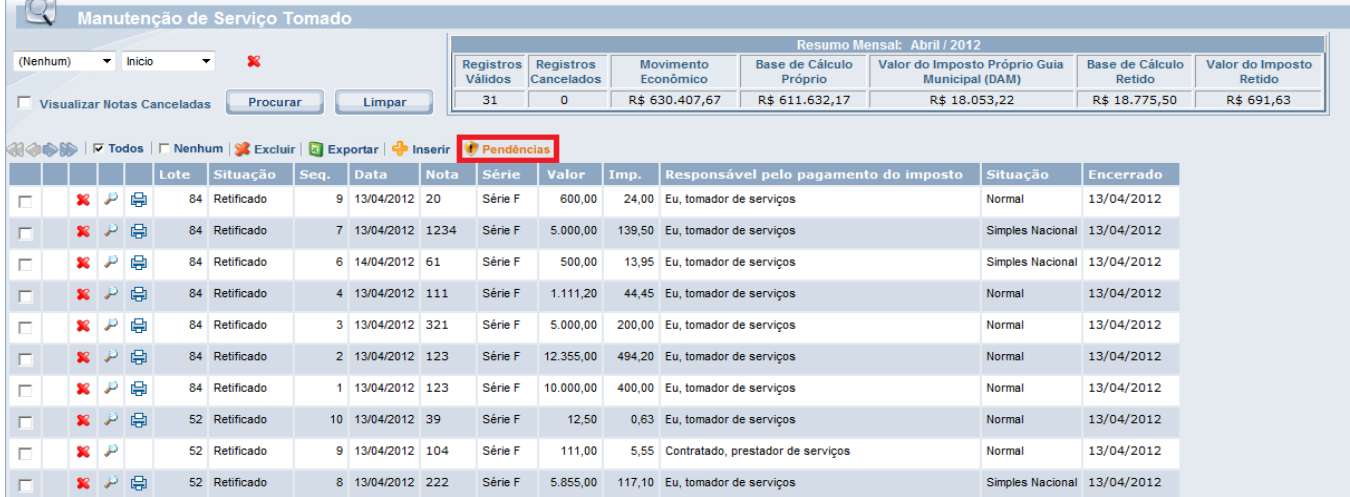

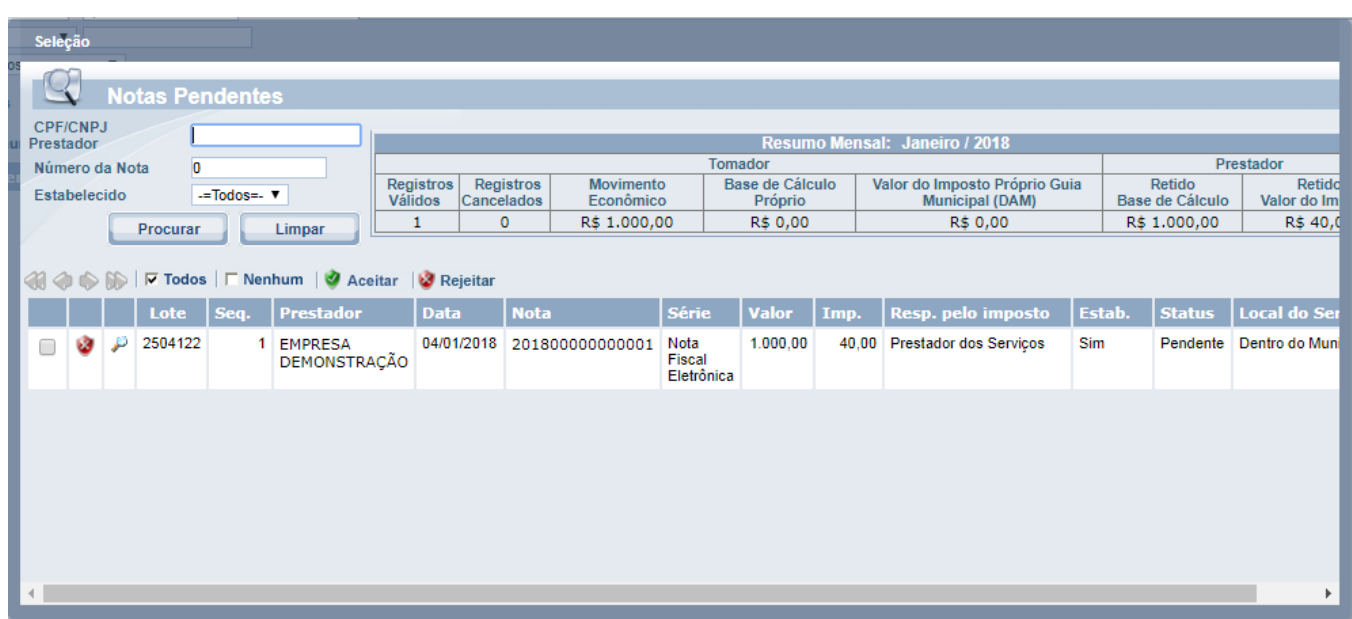

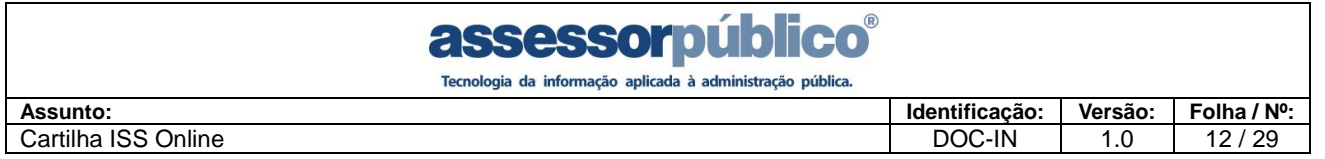

Caso o tomador rejeite a nota ela retornará ao prestador em Nota Fiscal/Nota Fiscal Eletrônica

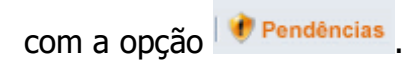

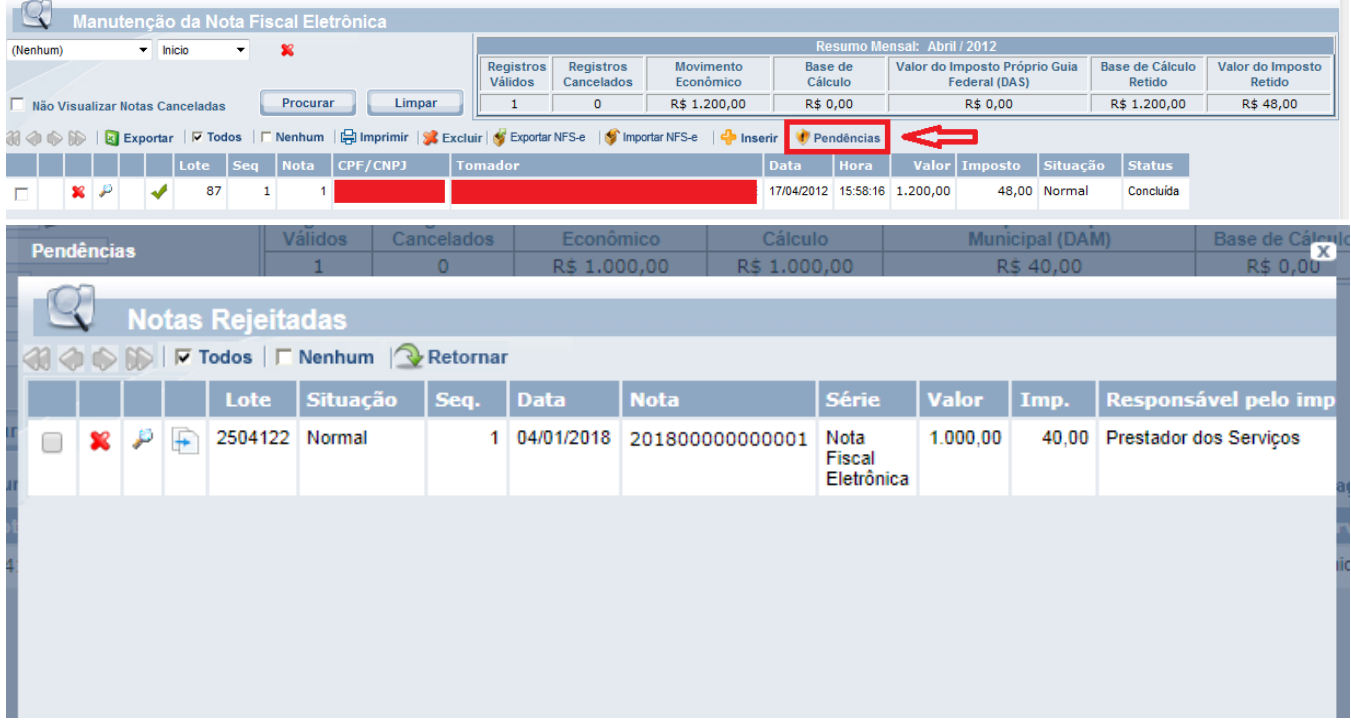

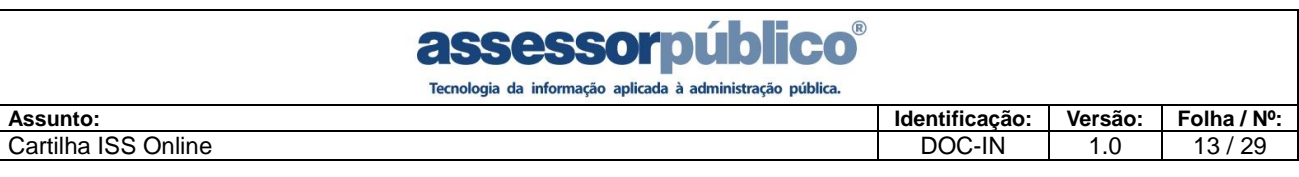

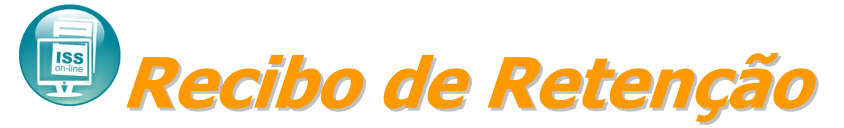

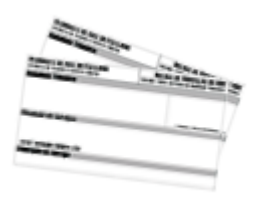

O sistema disponibilizará ao declarante (tomador de serviço) que reteve o ISSQN sobre os serviços tomados a possibilidade de imprimir o Recibo de retenção que deverá ser

entregue obrigatoriamente ao prestador de serviço que tiver o imposto retido.

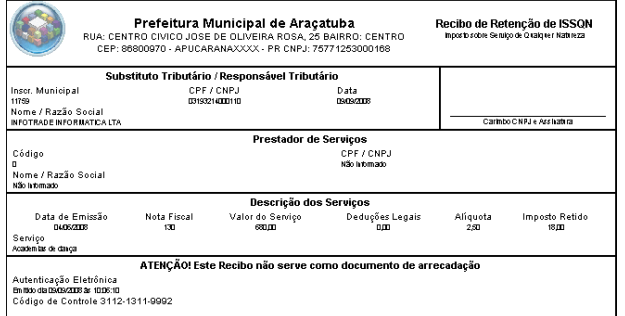

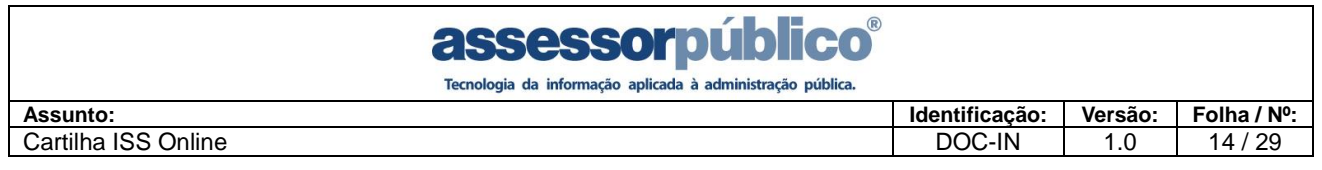

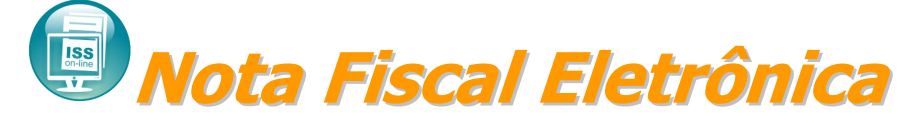

É possível realizar lançamentos de notas eletrônicas pelo sistema acessando o menu Nota fiscal / Nota Fiscal Eletrônica.

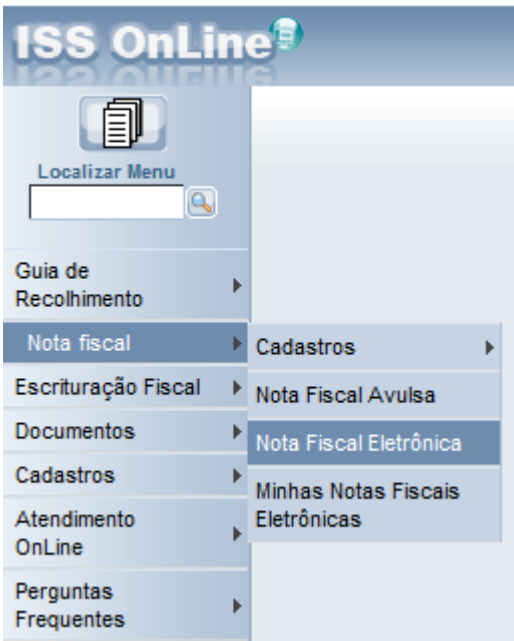

Clicar sobre o botão Inserir para lançar uma nota eletrônica.

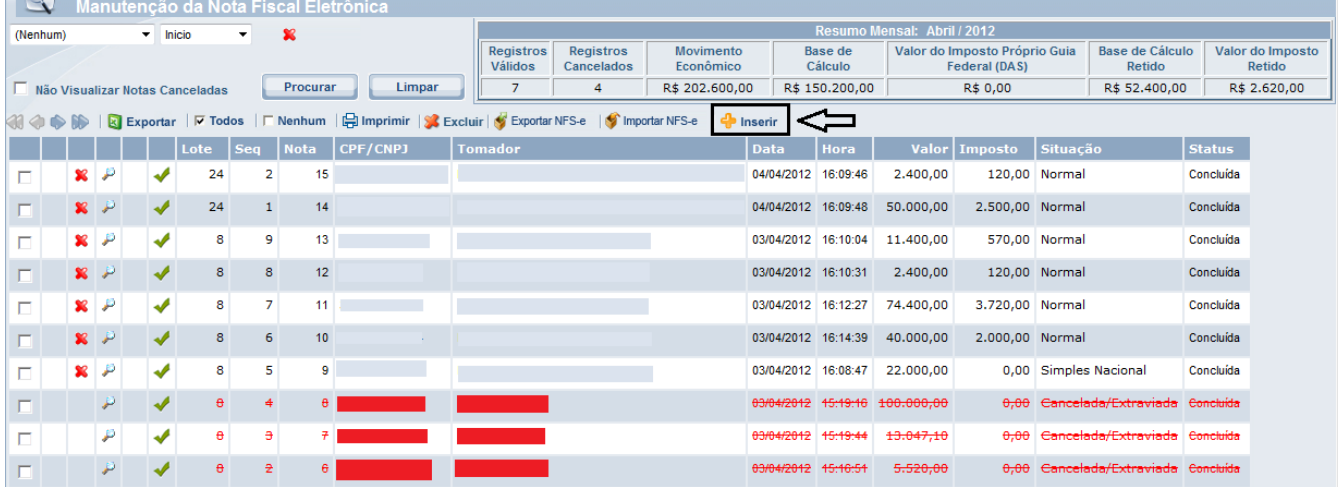

Após clicar em inserir abrirá a tela de lançamento de nota eletrônica onde possibilitará emitir uma nota de serviços eletronicamente. Ficar atento ao campo situação da nota, onde poderá escolher se o prestador é optante do simples nacional ou é uma emissão de nota normal, isso implicará na cobrança do ISS para geração da guia, pois se for optante do simples nacional o pagamento do ISS é gerado pelo governo federal pelo DAS (Documento de Arrecadação do Simples Nacional). Informar o CPF/CNPJ do tomador caso o mesmo não

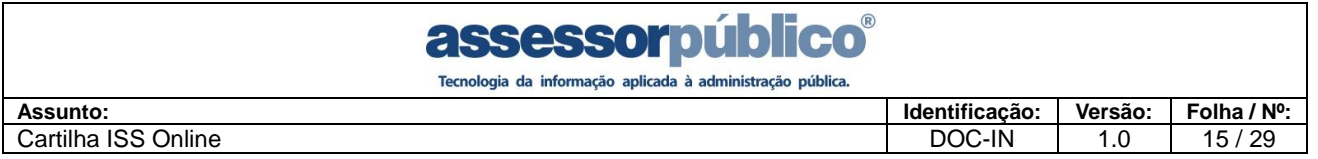

possua cadastro o sistema habilitará o botão  $\mathbb{F}$  onde clicando sobre este botão + poderá cadastrar o tomador. Informar a atividade do prestador do serviço clicando sobre a lupa. Informar os serviços prestados clicando sobre a lupa, caso não exista cadastro poderá cadastrar clicando sobre o botão Inserir. O sistema possibilita informar observação no campo "informações referentes à descriminação dos serviços".

Na imagem abaixo mostra a opção de escolher quem pagará o imposto, se for o prestador dos serviços ou se é ISS retido que será pago pelo tomador dos serviços.

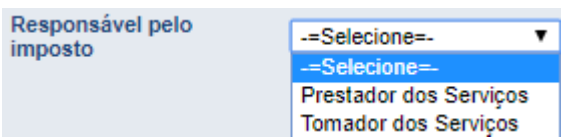

Após informar os dados necessários para à emissão da nota clicar sobre o botão confirmar para salvar os dados e posteriormente imprimir a nota.

# assessorpúblico®

-<br>Tecnologia da informação aplicada à administração pública.

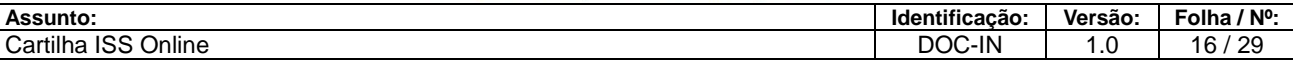

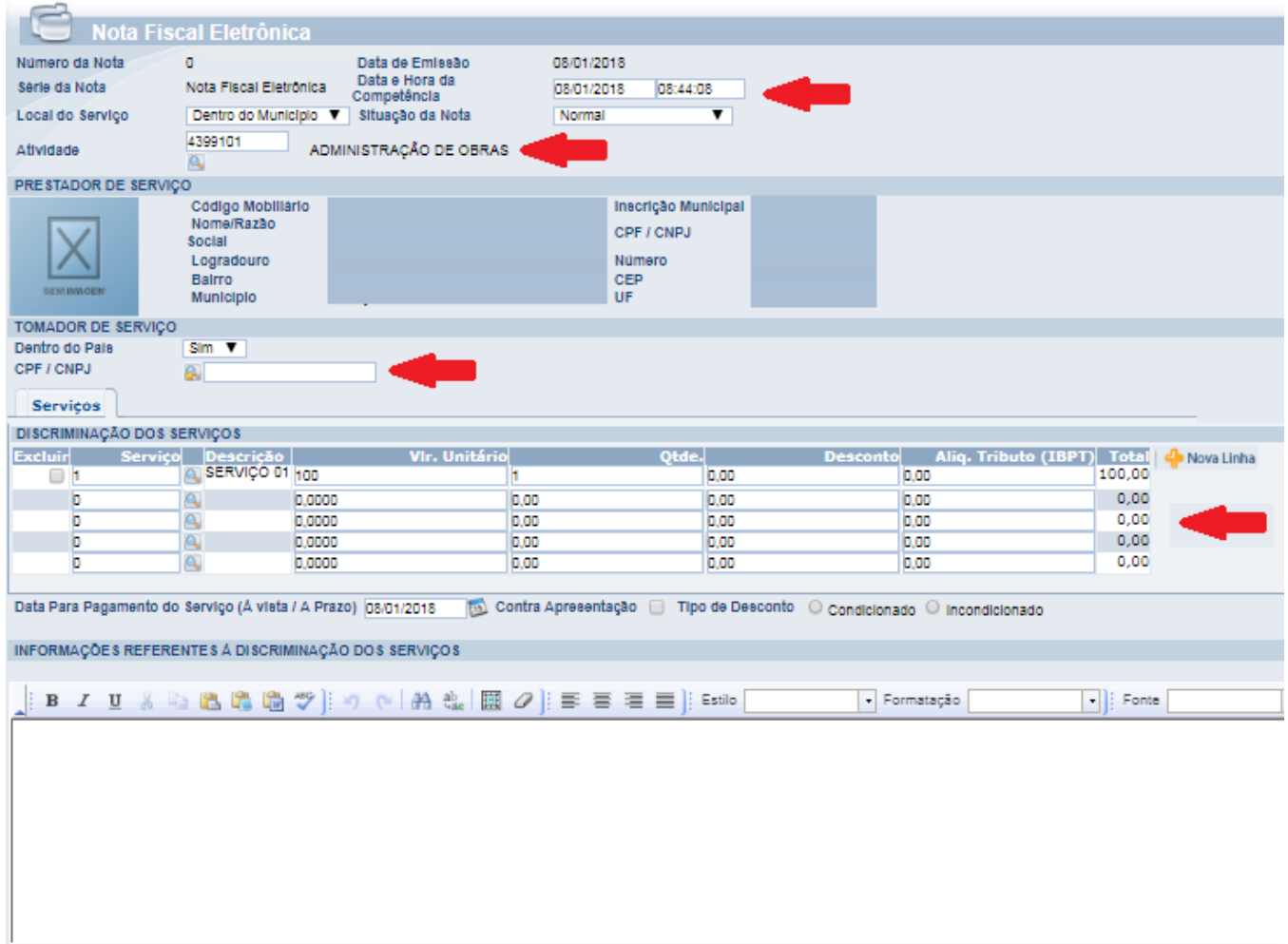

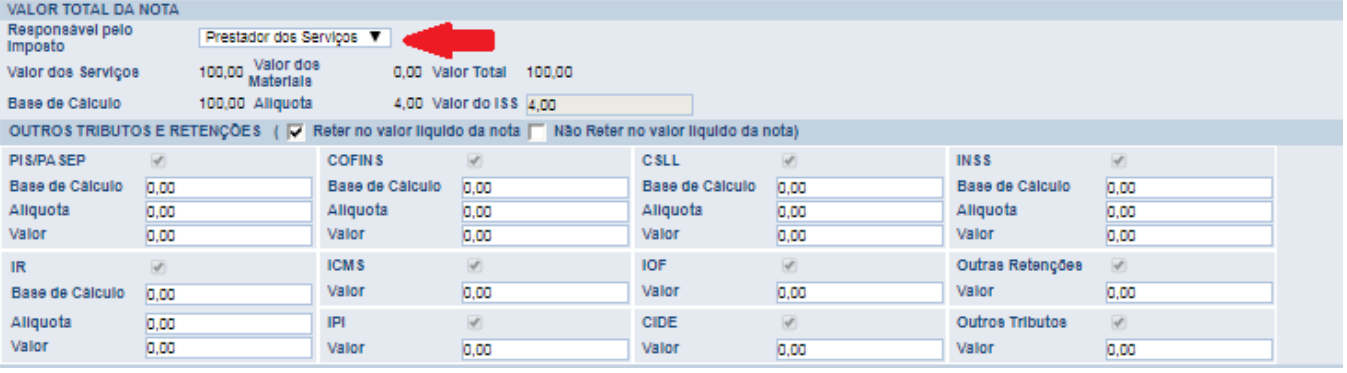

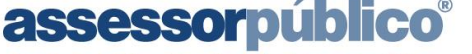

Tecnologia da informação aplicada à administração pública.

# **Instituição Financeira** • **Plano de contas**

O sistema permitirá que a instituição cadastre seu plano de contas, para que sua

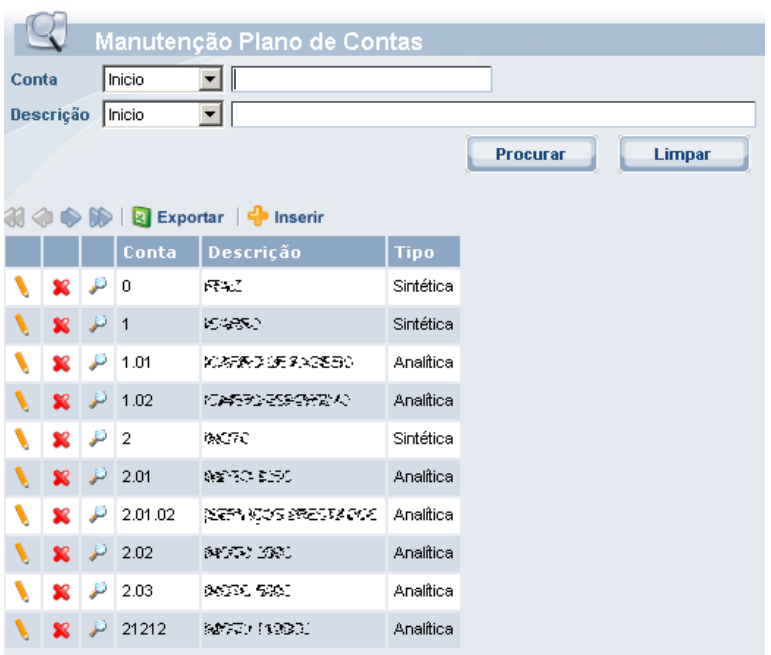

escrituração de serviços prestados seja feita com base em seu balancete mensal.

## **Cadastro do plano de contas:**

1. Clicar no botão e Inserir e preencher as informações solicitadas.

2. O plano de contas deverá ser cadastrado um a um até o seu término.

3. Deve ser especificado se a conta é Analítica ou sintética e a Hierarquia das contas.

Obs.: As contas Analíticas que serão usadas para o lançamento de valores. As contas sintéticas são usadas somente em relatórios.

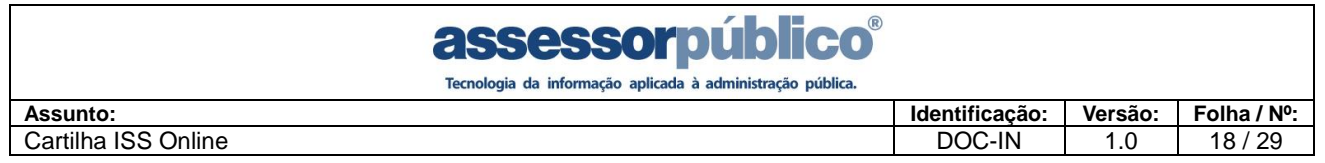

# • **Serviços Bancários**

Possibilitam as Instituições Financeiras a declaração de suas informações das atividades tributadas pelo ISS, viabiliza a declaração das contas de resultados credoras tributáveis pelo ISS diretamente de seu balancete, de acordo com o plano de contas.

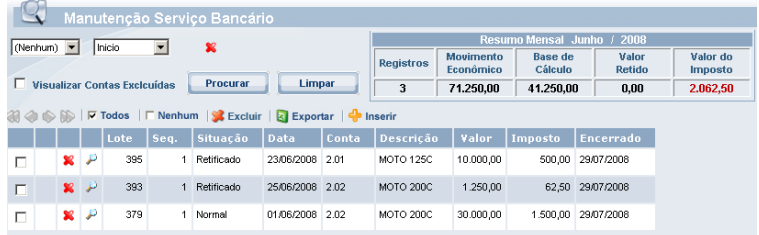

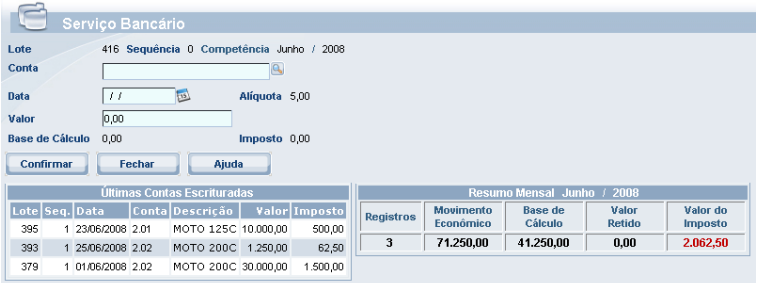

Após escolher a conta que será declarada, clicando no botão **q**, do lado direito do campo **número da conta**, informar:

**data de emissão –** deverá ser informada a data do encerramento do balancete do mês.

**Valor Total –** deverá ser informado o total fechado no mês para a conta selecionada. Clicando em **Confirmar**, a conta será lançada.

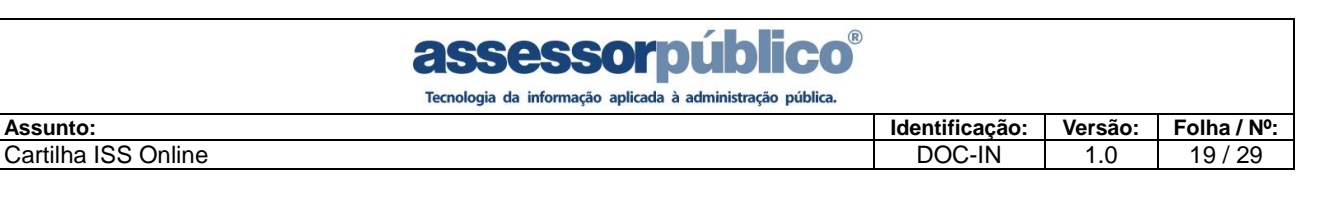

# **ISS Emissão de guia Mensal**

Para realizar a finalização da Declaração Mensal de Serviços é necessário efetuar o encerramento mensal, onde o imposto será lançado e gerado a guia com os valores dos serviços tomados, prestados e bancário, para pagamento em qualquer banco autorizado.

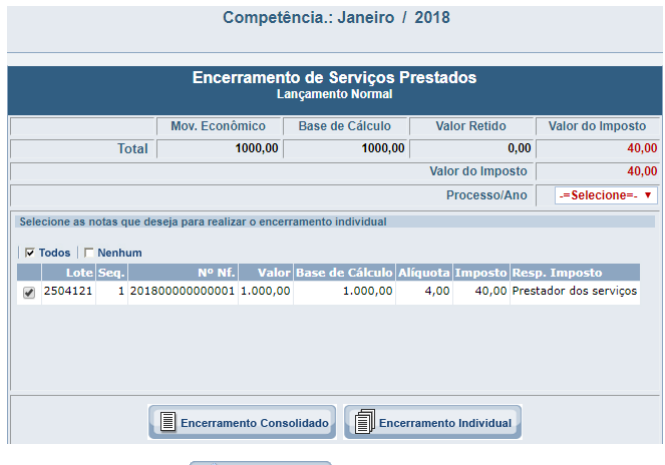

Após escolher a competência e o exercício, basta clicar no botão **I encerramento Consolidado**, para que seia gerado a quia consolidando todas as notas da competência. Clicar no botão **I Encerramento Individual**, para que seja gerado a guia de recolhimento individual assim gerando uma guia por nota. Depois de clicado nos botões de encerramento, aparecerão dois ícones, onde o primeiro  $\mathbb{R}$  **Enterronetio** será para documento de encerramento mensal e o segundo é o de impressão do documento de

arrecadação **com os valores apurados.** 

**Obs.:** É importante que a declaração e as correções de notas, caso houver, sejam efetuadas antes do encerramento mensal, pois notas lançadas e corrigidas posteriormente serão lançadas em um lote de retificação.

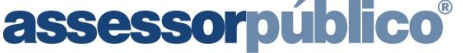

Tecnologia da informação aplicada à administração pública

# **Declaração de ausência de movimento**

Este procedimento deverá ser realizado nos meses em que não houver emissão de nota fiscal.

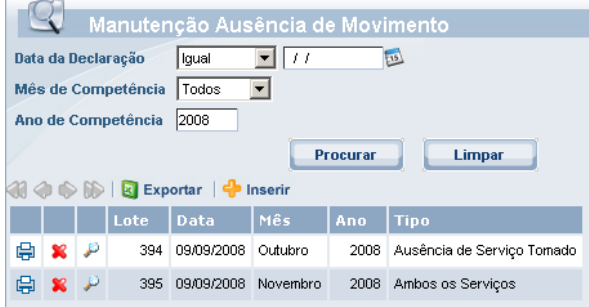

Inicialmente serão apresentados os meses que já foram declarados sem movimento.

1. Clicar no botão de Inserir para cadastrar a ausência do movimento.

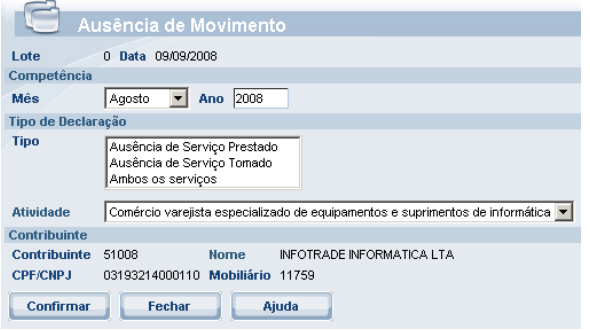

Para realizar este procedimento basta preencher os campos com o **mês** e o **ano** que não houve a emissão de notas, em seguida informar se foi serviços prestados, tomados ou ambos os serviços não teve movimentação, e clicar no botão **confirmar** para concluir a declaração.

**Importante:** Ao declarar ausência de movimento não será mais possível escriturar notas na competência informada. Também não é possível declarar ausência de movimento em competências onde contém escrituração de uma ou mais notas.

A qualquer momento a ausência de movimento pode ser excluída para a escrituração de notas.

Após confirmar a ausência de movimento na competência seleciona. É possível realizar a impressão da Declaração de Ausência de Movimento Tributável.

1. Clicar no botão **申** para emitir a declaração. Será exibido um documento com os dados da declaração da ausência de movimento.

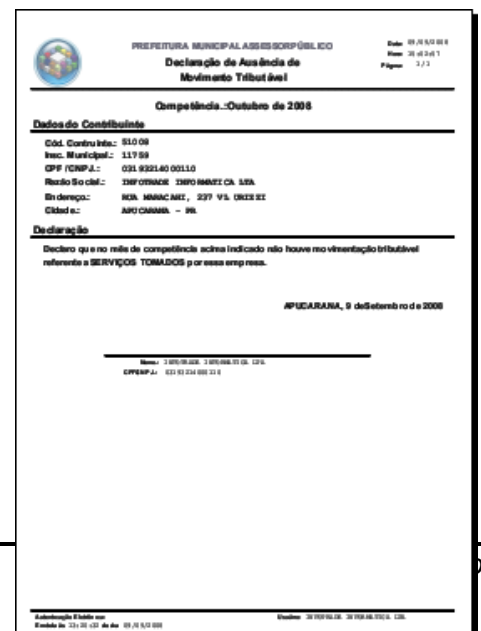

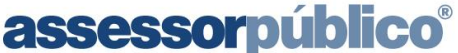

Tecnologia da informação aplicada à administração pública.

# **Importação de Arquivos [Arquivo Remessa/NFS-e (RPS)]**

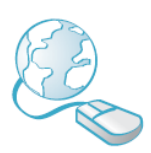

Para realizar a importação de dados de outro sistema ou RPS de NFS-E, selecionar a opção **Escrituração Fiscal/Importação de Arquivo** e informar o diretório/nome do arquivo.txt para Arquivo Remessa e arquivo.xml para NFS-E (RPS).

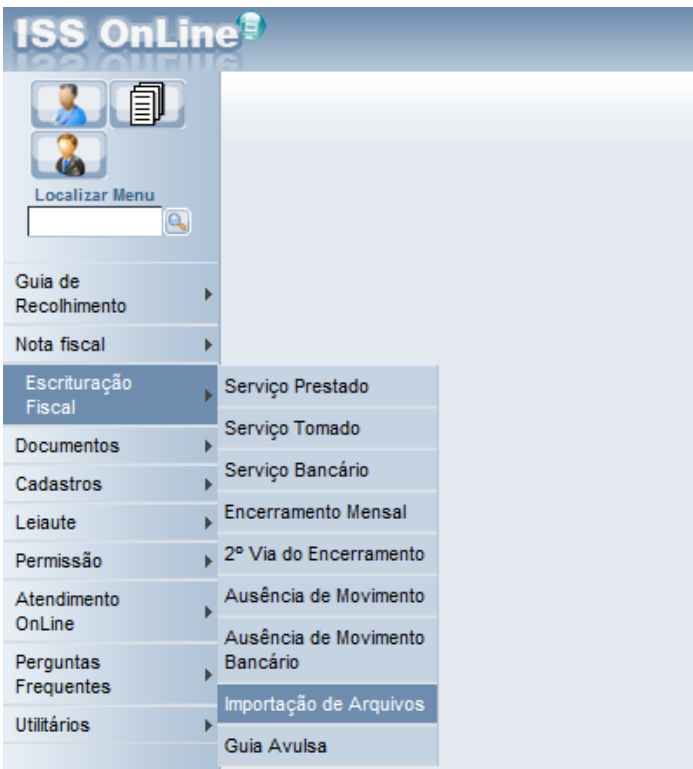

A seguir apresentamos os tipos de arquivos que poderão ser importados. **Arquivo Remessa:** Serviço Prestado, Serviço Tomado, R.P.A e Serviços Bancários. **Arquivo NFS-E:** Arquivo RPS de NFS-E.

**Obs.: Os leiautes do arquivo de importação Remessa e NFS-E encontram-se disponíveis no site da prefeitura na página de download de arquivos.**

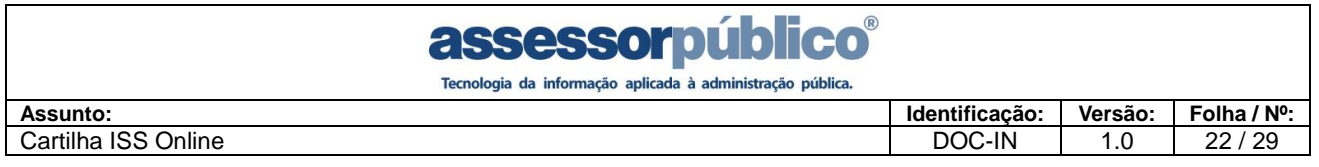

# Para importar Arquivo Remessa seguir conforme a imagem abaixo:

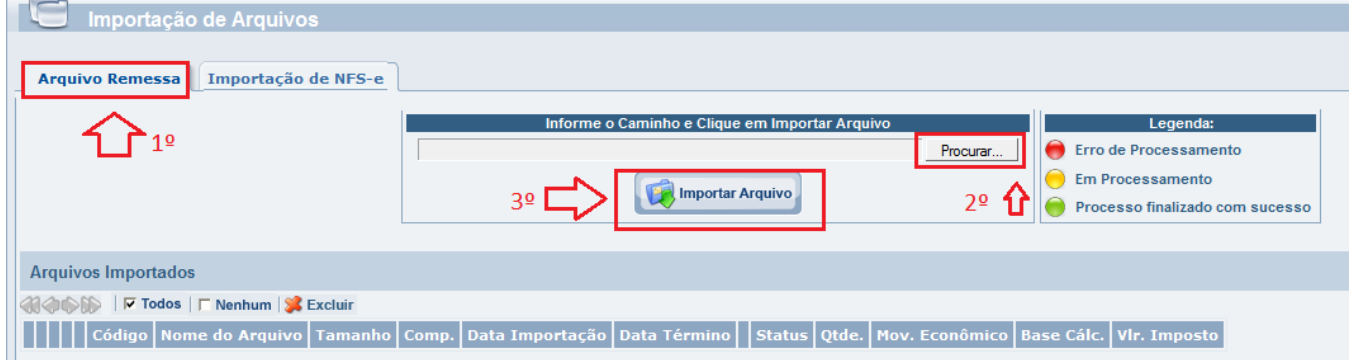

Para importar o arquivo de RPS (Recibo Provisório de Serviços), selecione a aba conforme imagem abaixo:

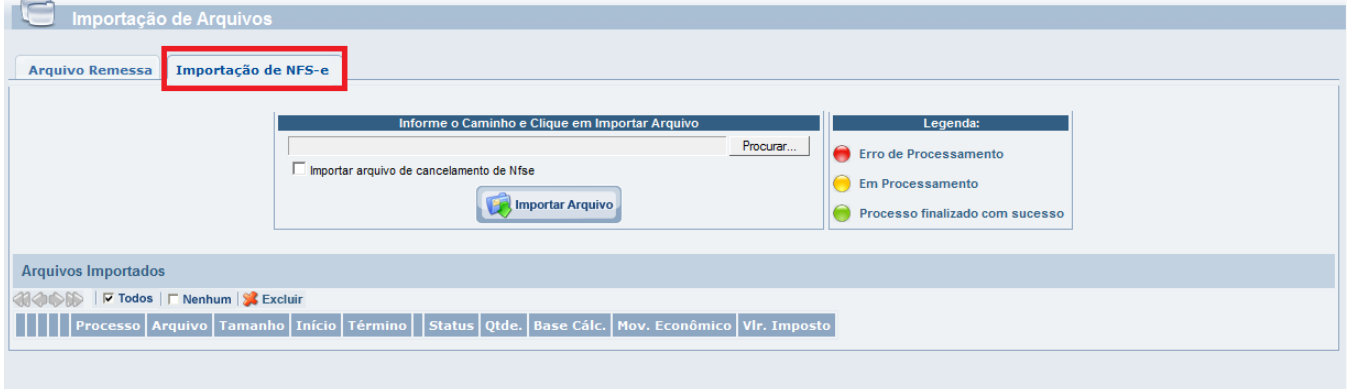

**Importante:** Caso seja encontrado problema no arquivo, é gerado um relatório contendo a linha e os dados que estão errados no arquivo. Para exibir o relatório após a validação do arquivo, basta clicar no botão do relatório de inconsistências.

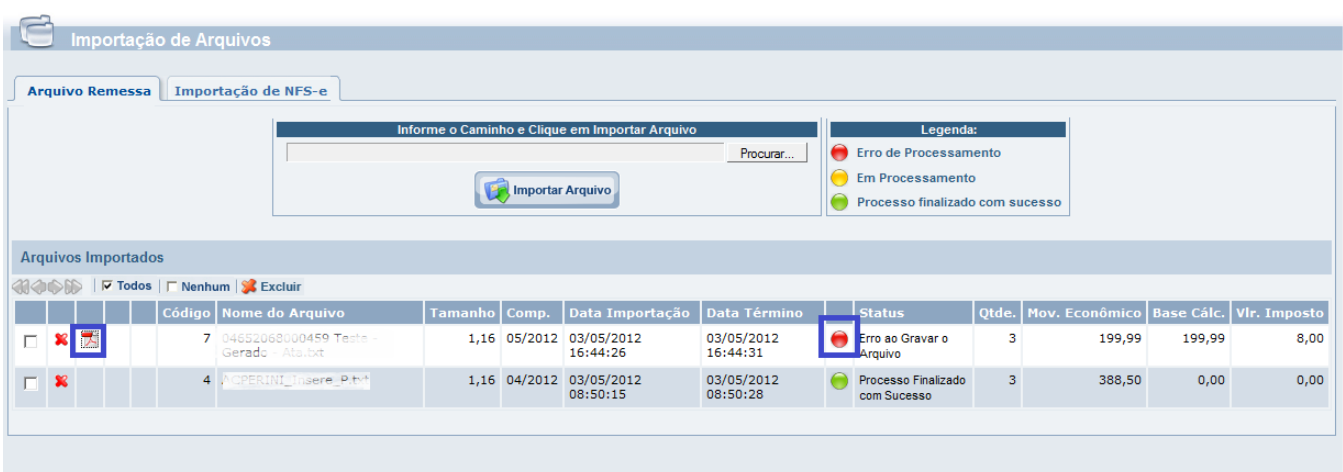

Antes de executar o arquivo, ele necessita ser validado, esse processo verifica se os dados de cada linha esta corretamente posicionada conforme o leiaute.

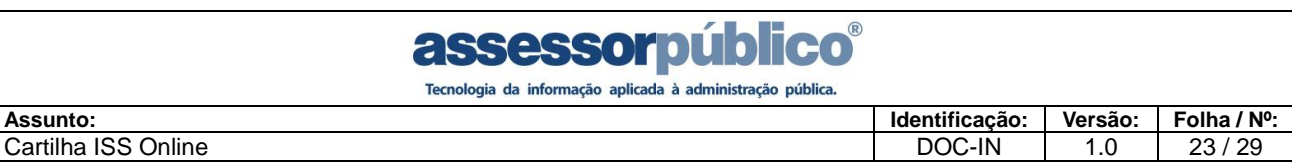

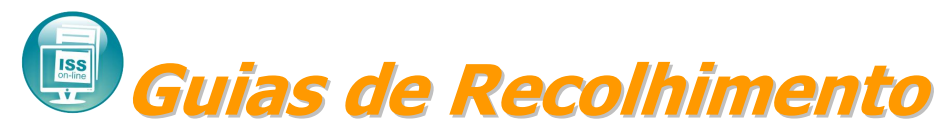

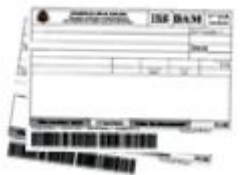

O sistema **ISSOnline**, permitirá que a empresa consulte seus débitos e pelo próprio sistema faça a emissão da guia de recolhimento para pagamento em qualquer banco autorizado.

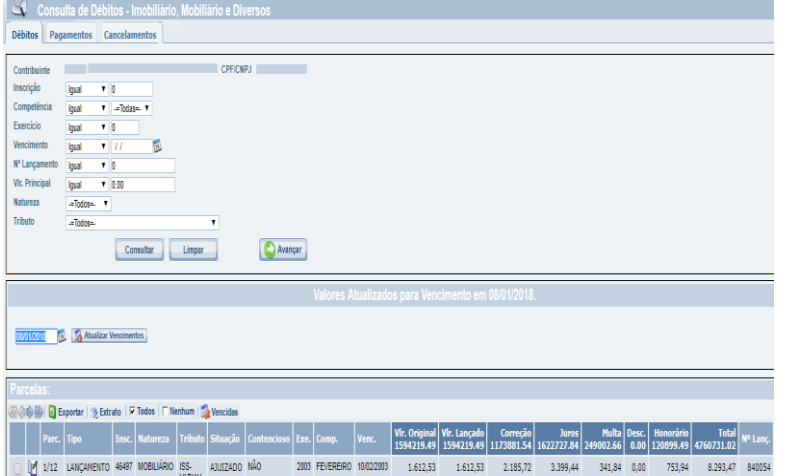

Consulta de Débitos - Imo amentos Cancel Voltar (C) @ Tutorial para im **CPECAPLE CPECAPLE** Clique no Botão ao lado para Gerar o D.A.M (Documento de Arrecadação Municipal) ( morimir DAM 100 Q Expor -Desc | Juros | Multa | Desc.<br>ממה ה-3 ציצור הם ה 2/7 LANCAMENTO 84978 MOBILIÁRIO ISS-VARIAV NORMAL NÃO 3/7 LANCAMENTO 84978 MOBILIÁRIO ISS-VARIAV NORMAL NÃO 2017 NOVEMBRO 10/12/2017 80,00 80,00 0,00 0,40 2,55 0,00 0,00 82,95 306520

Automaticamente ao entrar na opção no menu **Guia de Recolhimento / Consulta Débitos**, os débitos relacionados ao contribuinte serão apresentados na tela. Para gerar a guia de recolhimento, basta selecionar os débitos que desejam serem pagos e clicando no  $\square$ . Após marcados os débitos, clicar no botão **Q** Avançar , onde será apresentado um resumo com todas as parcelas selecionadas.

Caso o resumo apresentado, sejam realmente as parcelas a serem pagas, basta clicar no botão **de Imprimir DAM**, do lado esquerdo da tela para que seja impressa a guia de recolhimento. Caso contrário basta clicar no botão **voltar o** para que todos os débitos sejam apresentados na tela novamente, onde poderá ser feita a

seleção das parcelas e gerada uma nova guia de recolhimento.

**Obs.:** Serão apresentados na tela, todos os débitos relacionados ao contribuinte, sejam eles de ISS.

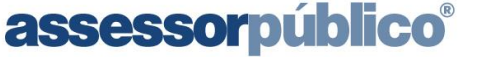

Tecnologia da informação aplicada à administração pública.

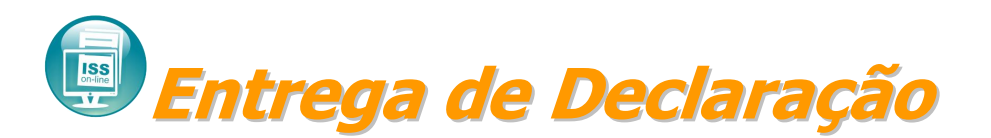

A entrega de declaração de serviços deverá ser entregue conforme prevê a legislação vigente, cujo o menu para a entrega de declaração está no seguinte menu:

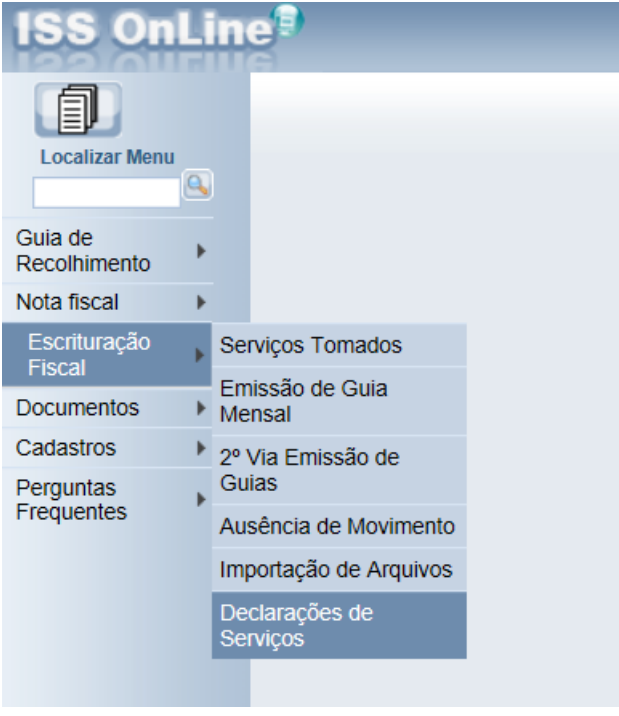

Clique no botão inserir conforme imagem abaixo:

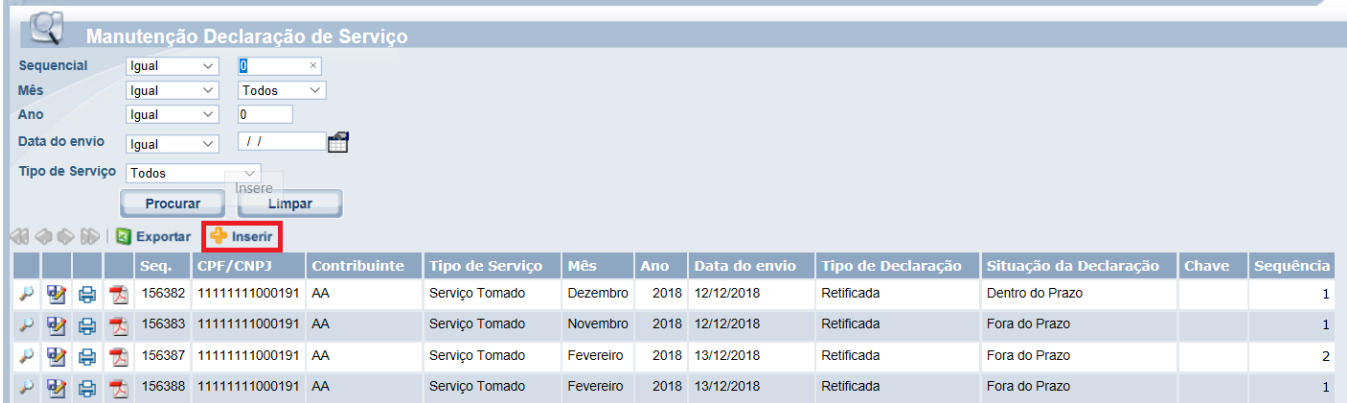

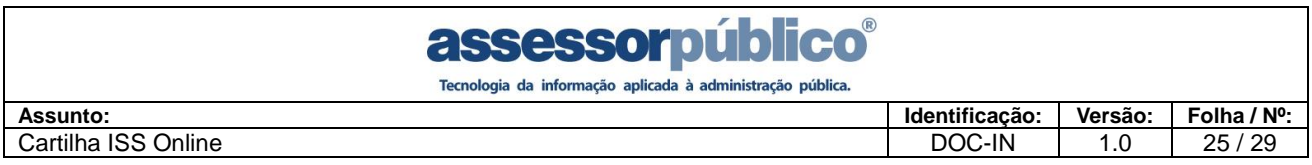

Preencha a competência e o ano, conforme imagem abaixo:

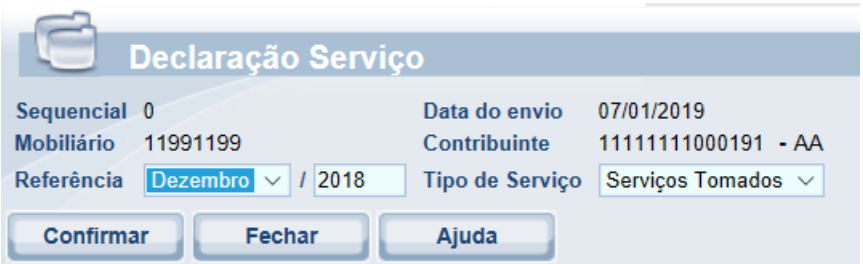

Após confirmar a entrega de Declaração, imprima os termos, conforme imagem destacada abaixo:

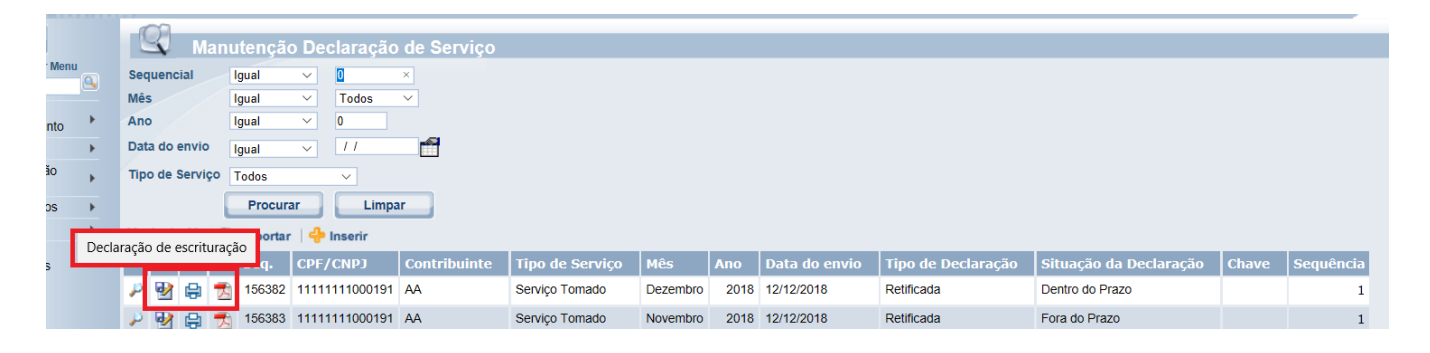

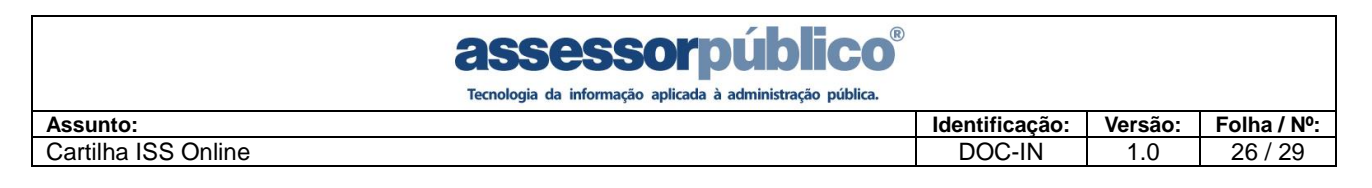

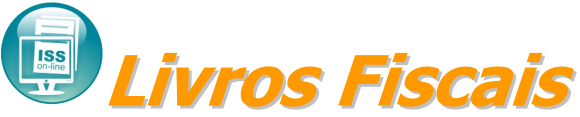

O livro fiscal de serviços poderá ser emitido quando necessário, bastando informar a competência o exercício, tipo e a pagina inicial, para que o livro seja visualizado e impresso.

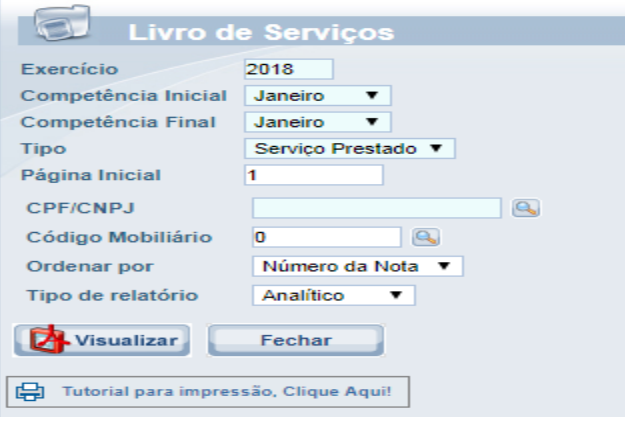

O livro pode ser impresso dos serviços prestados e também dos serviços tomados.

Contém o termo de abertura, as notas escrituradas e o termo de encerramento.

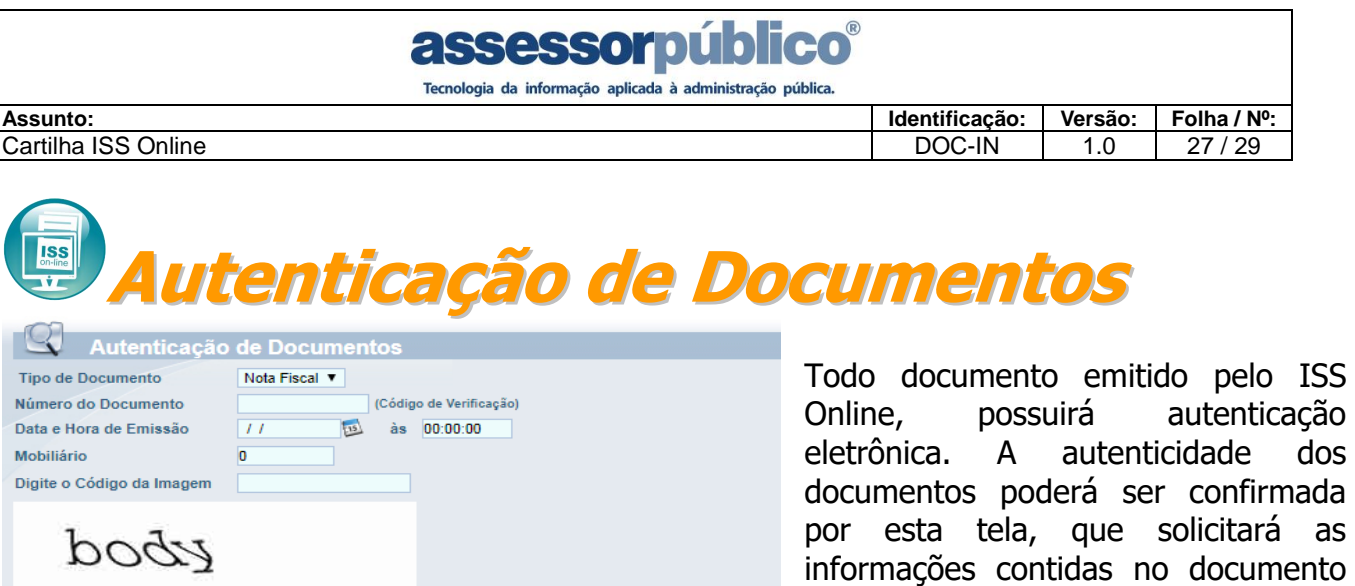

**Trocar Imagem** 

Sesse Serviço possibilita a Confirmação de Autenticidade de Documentos Emitidos VIA INTERNET.

Confirmar

Fechar

emitido, como tipo de documento código de controle, CPF/CNPJ, data e hora de emissão do documento.

Caso o documento seja verdadeiro, será retornado depois de clicar no botão **Confirmar** uma tela de confirmação de emissão do documento, caso contrário será emitida uma tela de aviso de documento inválido.

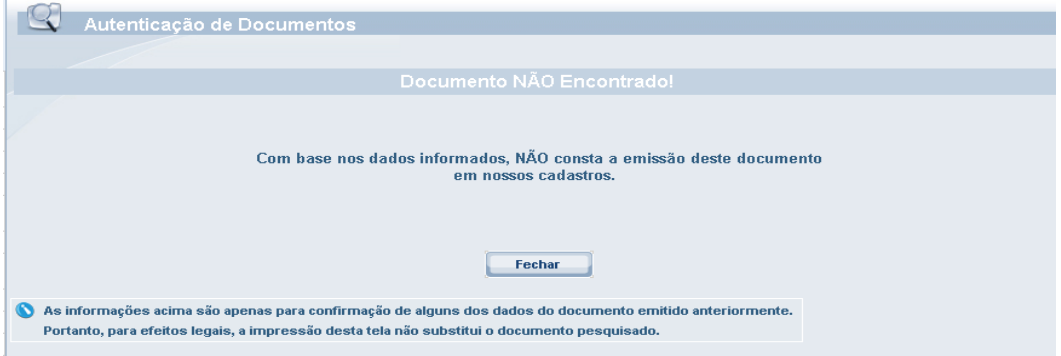

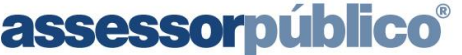

Tecnologia da informação aplicada à administração pública

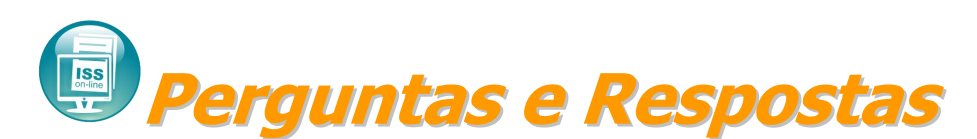

### **O que é o ISS Online?**

O ISS Online é uma solução que possibilitará a substituição dos procedimentos manuais de declaração e emissão de guia de recolhimento de ISS por um sistema integrado de gestão, proporcionando mais comodidade, segurança, facilidade e agilidade nos cumprimentos das obrigações tributárias instituídas na Legislação Municipal. Para atender as necessidades das instituições financeiras, existe um módulo específico que permitirá a declaração por meio de seu plano de contas.

### **Quem está obrigado a Declaração Mensal de Serviços?**

De acordo com o Decreto nº XXXX de XX de mês de ano, todas as pessoas jurídicas de direito público ou privado estabelecidos no município de Araçatuba/SP, ainda que imunes ou isentas, contribuintes ou não do ISS estão obrigadas a fazer a declaração mensalmente.

### **O que deve ser declarado no ISS Online?**

Todos os documentos fiscais que tenham incidência de ISS, relativos a serviços prestados, tomados e intermediados de terceiros.

Mesmo que não haja serviços prestados ou serviços tomados, a declaração deverá ser efetuada informando que não houve movimento econômico.

### **Qual a data de início da obrigatoriedade de declaração e qual a data de fechamento mensal?**

A obrigatoriedade da escrituração pelo ISS Online inicia na competência do mês de?.

As declarações das notas deverão ser feitas até o dia 10 do mês subseqüente a ocorrência do fato gerador.

#### **O que fazer se as informações enviadas a Prefeitura estiverem inexatas?**

A qualquer momento o declarante poderá retificar sua declaração, onde será gerado uma guia complementar com os novos valores apurados. Caso a retificação seja de um valor menor que o apurado anteriormente, a diferença deverá ser compensada ou restituída.

### **Qual a penalidade aplicável aos responsáveis que deixaram de efetuar a declaração?**

Com base na Lei Complementar nº XXX de XX de mês de ano e posteriores alterações, a não declaração incidirá em multa de XXX a XXX UFMs.

#### **Como lançar a numeração das notas fiscais emitidas em formulário contínuo?**

Deverá ser lançado no sistema o número da nota fiscal e não o número do formulário.

## **Na condição de tomador de serviço, tenho que declarar os serviços tomados de prestadores de outros municípios, mesmo se for autônomo? E de outros estados? Posso cadastrar estes prestadores no ISS Online?**

Sim. Todos os serviços tomados têm que ser declarados, inclusive aqueles tomados de prestadores de outros municípios e estados. É possível fazer o cadastro de fornecedores de serviços de outros municípios e estados utilizando do CNPJ ou CPF dos mesmos.

### **Como emitir a 2ª via da guia de recolhimento e calcular os juros e a multa por pagamento fora do prazo?**

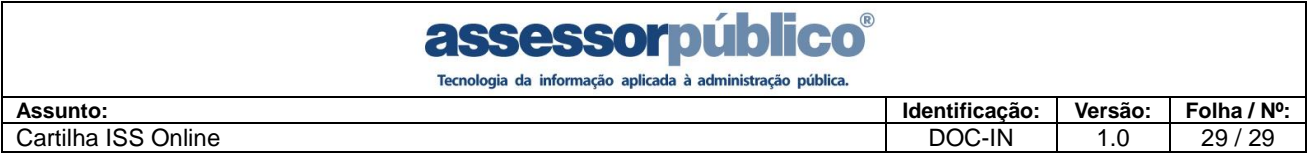

Você poderá fazer a consulta de débitos no sistema e selecionar a parcela a ser paga. O sistema calculará automaticamente os juros e a multa de acordo com a nova data de pagamento.

## **Quais as instituições bancárias estão conveniadas para receber o imposto?**

De acordo com o contrato firmado com a municipalidade: C.E.F. - Caixa Econômica Federal, em nível nacional e redes conveniadas (Casas Lotéricas)